## VINAYAKA MISSIONS RESEARCH FOUNDATION (DEEMED TO BE UNIVERISTY), SALEM

University Examinations via online mode for the students of Engineering / Arts & Science , B.Arch & MBA scheduled from 07.02.22

#### Instructions to the Students

- The online examinations are scheduled to commence from 07.02.22
- The examination duration is 3 hours as per the instructions in the question paper.
- Examinations shall be conducted every day from 10.00 a.m. to 01.00 pm and afternoon from 2.00 p.m. to 5 pm.
- The examinations will be as per the existing scheme of the descriptive type of question paper, like offline examination model.
- Question papers is to be downloaded / used on device from the MYCAMU portal by the students using their user ID and respective password half an hour before the examination.
- For issues related to downloading question papers and uploading the answer scripts, the students shall contact the HOD/ Faculty advisor
- Students would have a maximum of 4 hours to complete the process of downloading the question paper, writing the examination and upload the answer script through MYCAMU.
- After downloading the question paper, the students are to write the examinations using their own stationery (A4 size un ruled white papers). The students must write the examination in their own hand writing with blue or black pen, Pencil can be used for diagrams/tables/ figures and not allowed to type answer papers and also copy & paste the text book or Google images in their answer scripts.
- Students should write legibly their Registration Number, Title of the Programme, Course Code, Date, session and Time of the examination in the top portion of the first page and also put their signature with date . They should not write any where their name. Attempt questions serial number wise and mark page number on each page. Students are advised to write only within 40 pages.
- Specimen answer sheet of first sheet.
- a) University Reg.No.:
- b) Programme/Semester: :………………
- c) Title of the paper & course code : ………………….
- d) Total No. of pages written by the candidate: ………..
- e) Date & session of examination ……………
- f) Signature of the student.
- At the end of the exam, the student should scan the answer sheets and convert all the sheets into a single PDF file with file name of Register Number-course code.(like 3122010210-31219301). The written answer scripts to be be uploaded by students

within one hour from the time of completion of the examination in the CAMU portal, before 2.00PM in the forenoon session and 6.00PM in the afternoon session.

- Students failing to submit the soft copy of PDF file of answer sheet due to any reason are to take offline examination in future. Any request in this regard will not be entertained.
- The quality of such PDF files is to be ensured by the students such that the contents are legible and readable. In case the file is not readable, then the attempted answer sheet shall be treated as cancelled.
- The student must ensure that the overall size of PDF file does not exceed 10-15 MB.
- Students have to dispatch the answer scripts by speed post/courier. For each subject separate cover to be used.
- Students may opt for mock test to be conducted on 02.02.2022 to 04.02.2022.
- Students should not attempt any malpractices and if any such malpractice is detected students are liable for appropriate action as per existing University norms.
- Students are to dispatch the answer scripts by speed post/courier. For each course separate cover to be used.
- The cover slip format is given here under. By filling up the column there it need to be dispatched after completing the examination of the day.

Format of Cover Slip is to be pasted on each cover

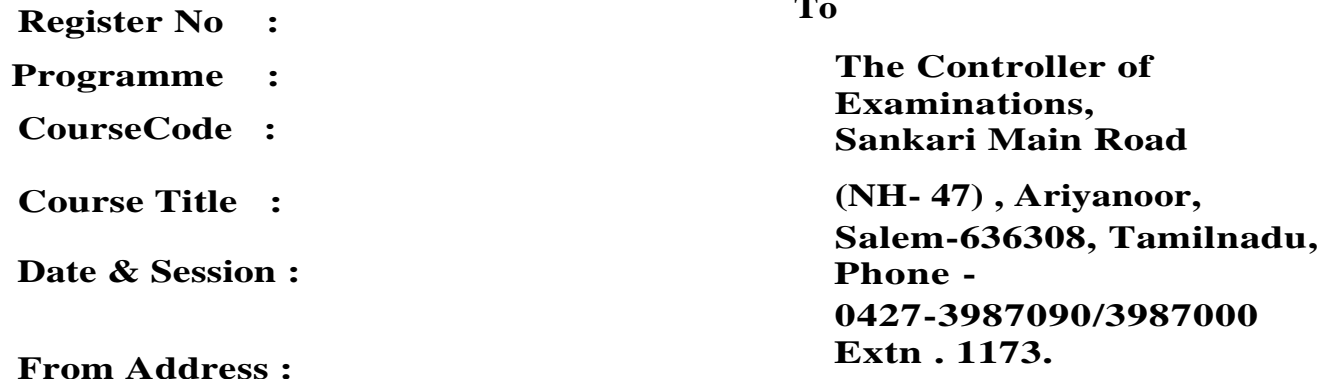

**To**

Sd-Controller of Examinations

## **MAJOR STEPS IN ASSESSMENT:**

- $\triangleright$  LOGIN MYCAMU WEBSITE
- $\triangleright$  SELECT ASSESSMENT MENU
- TAKE ONLINE ASSESSMENT

# **LOGIN MYCAMU WEBSITE**

## **STEP 1:**

Go to google chrome  $\rightarrow$  enter the website URL [http://vmuportal.camu.in](http://vmuportal.camu.in/)

- Enter user name and password
- $\rightarrow$  Cleck login

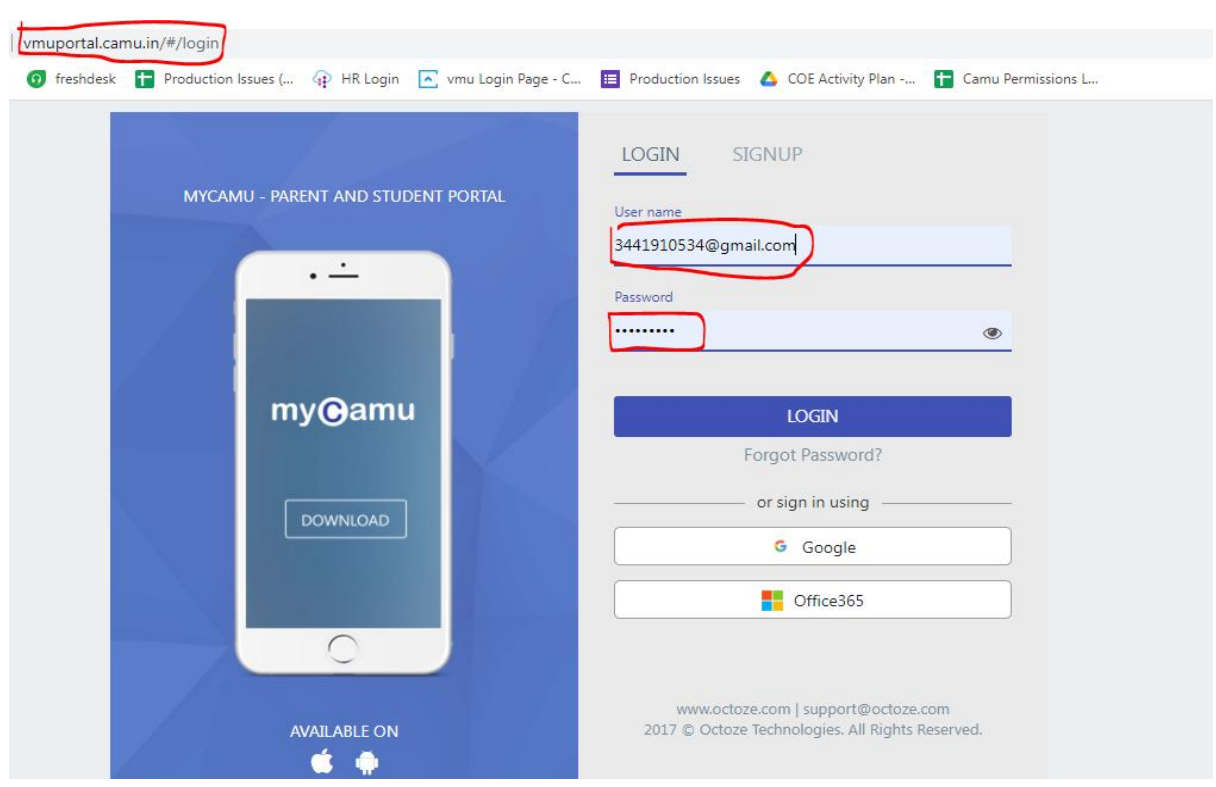

# **STEP 2:**

- **→ Select Assessment schedule menu**
- **→** Cleck take exam

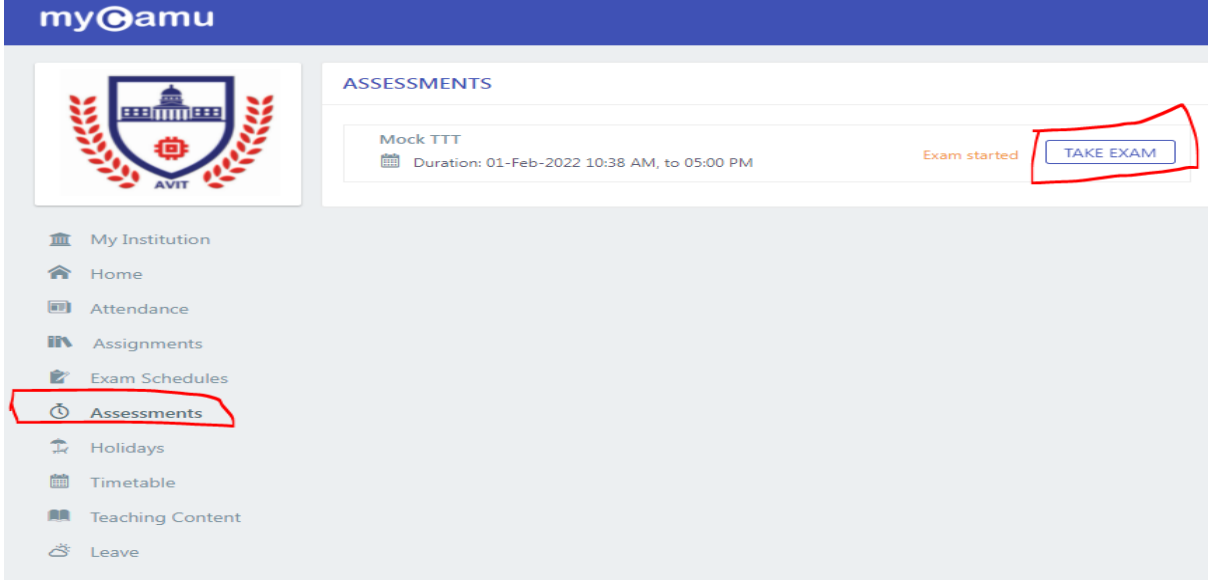

 $\rightarrow$  Start Exam Page open and click start exam button

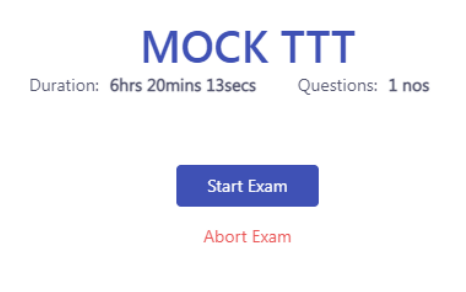

# **Download the question paper.**

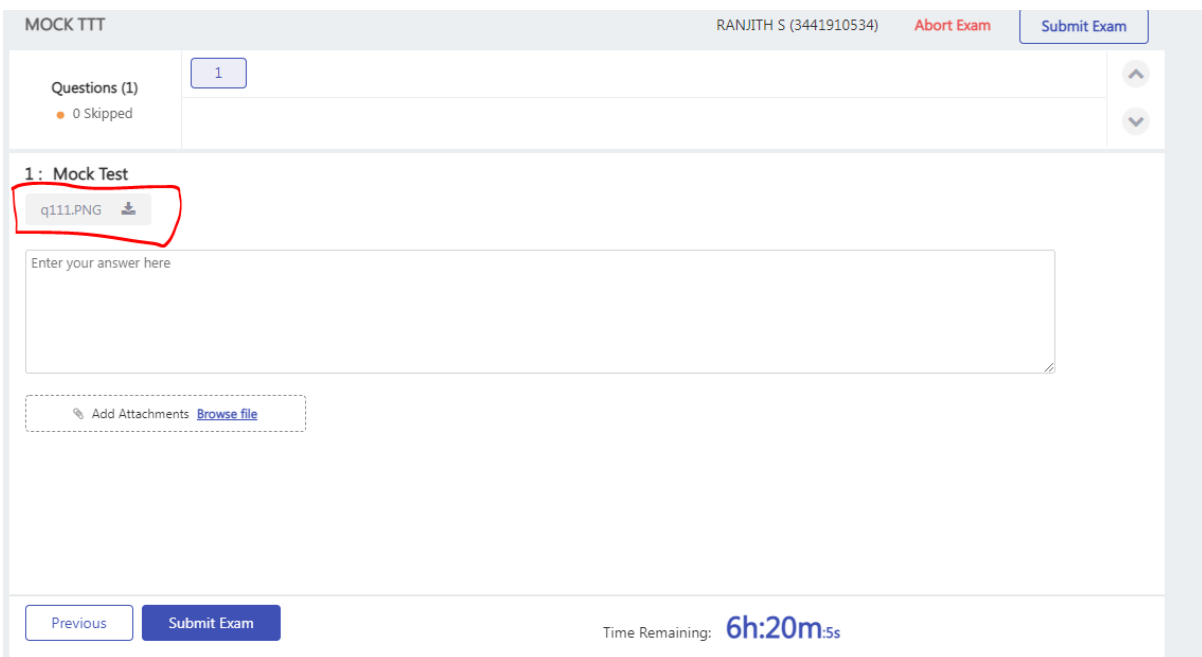

**Once complete the exam scan copy attached the Add Attachment file.**

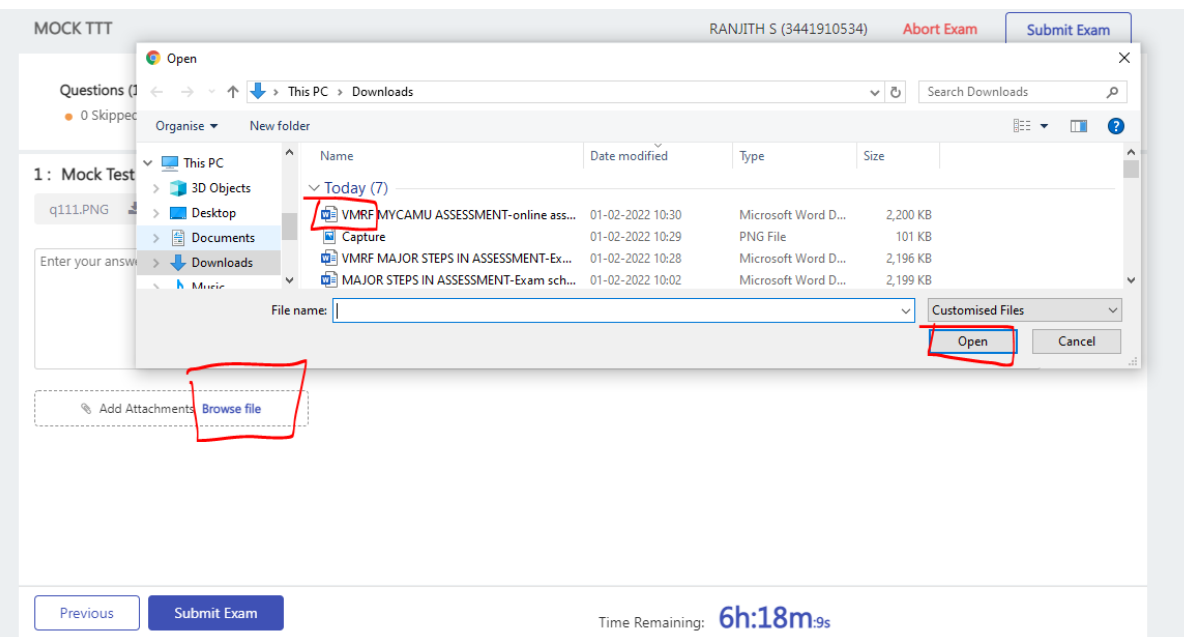

- **Upload the file soft copy pdf or image**
- **During this time only the upload option is enabled.**

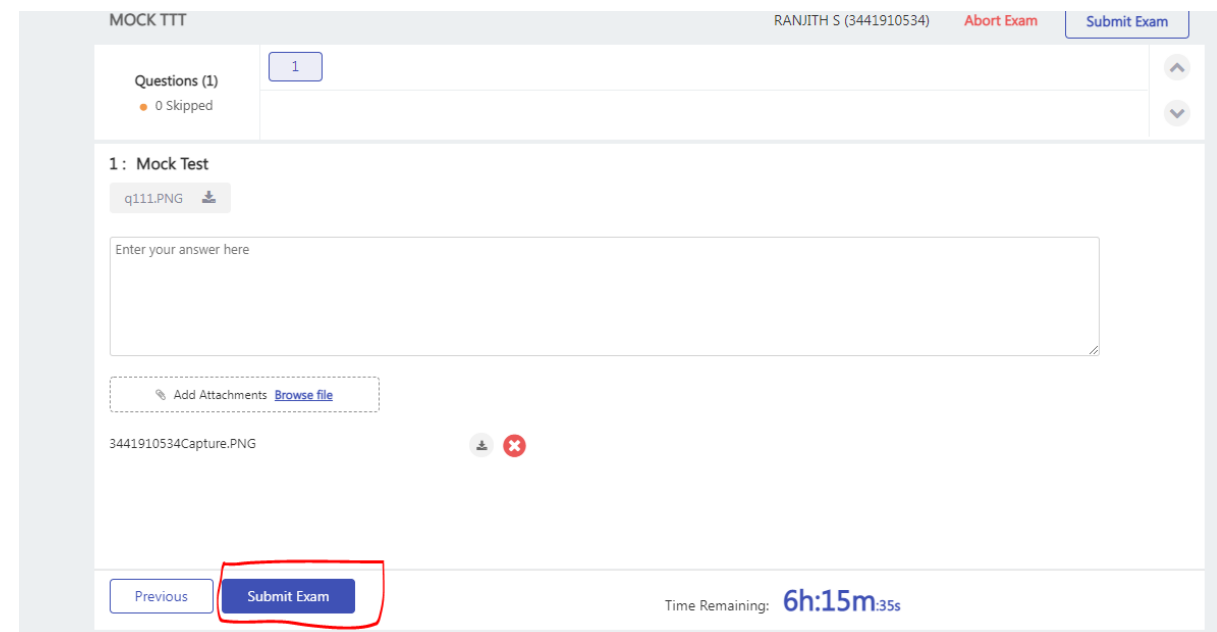

 $\rightarrow$  Submit the examination.